## Vorraussetzungen:

Es ist ein Makroprojekt geöffnet

Einstellung unter Seitennavigator > rechte Maustaste > Projekt > Eigenschaften > Registerkarte Eigenschaften: Art des Projekts <10902>: Makroprojekt

Makrotyp: .ema

Alle Darstellungsarten eines Artikels unter gleichem Namen erstellen

Neue Seite öffnen

- Für ein Makro für den Schaltschrankaufbau: Seitentyp Schaltschrankaufbau
- Für ein Makro für allpolige Darstellungen: Seitentyp Schaltplan allpolig
- Für ein Makro für einpolige Darstellungen: Seitentyp Schaltplan einpolig
- Usw.

## Aufbaubild:

DWG/DXF importieren über Einfügen/Grafik/DWG DXF und ggf. nachbearbeiten

(Die Herstellerdaten ist es manchmal sinnvoll alle Grafikbestandteile auf eine gemeinsame EPLAN-Ebene zu setzen - z. B. Grafik.Allgemein, da man schnell in großen Projekten mit vielen verschiedenen Aufbaubildern eine unübersichtliche Ebenenverwaltung erhält)

Einfügen einer Artikelplatzierung: Gerätekasten

Registerkarte Symbol/Funktionsdaten

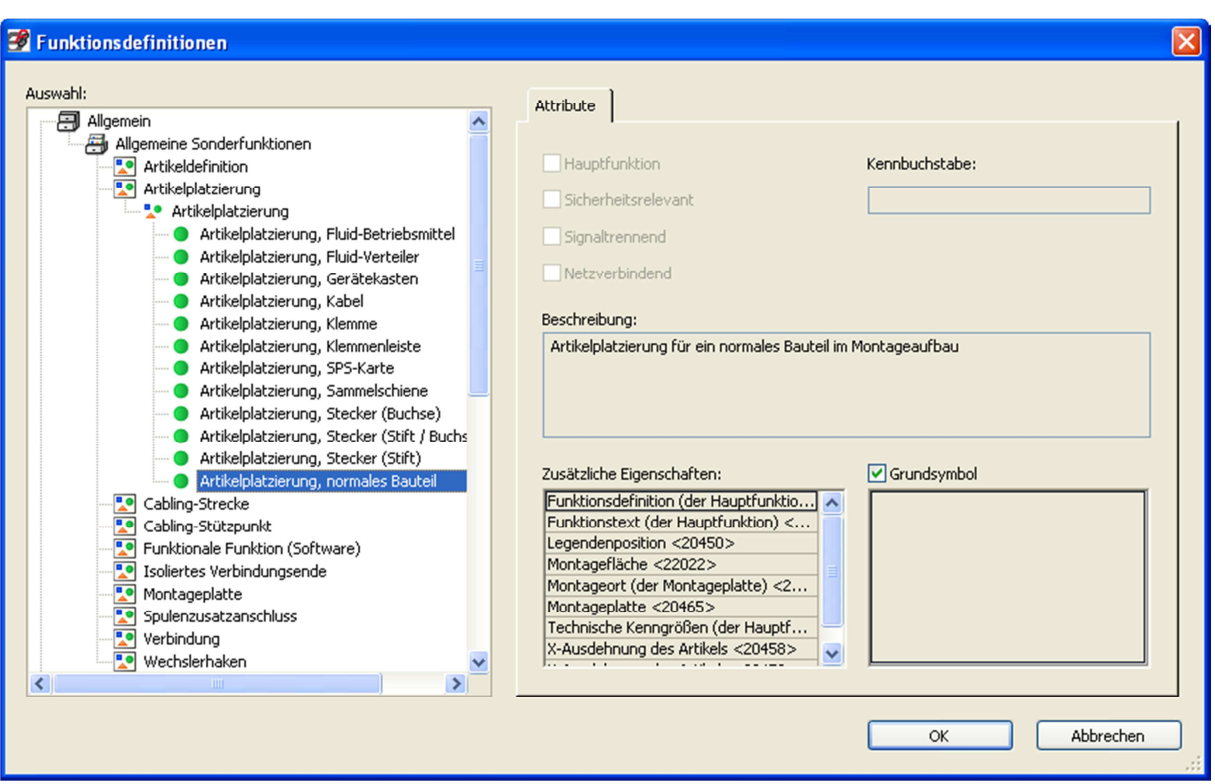

Funktionsdefinition ändern auf Artikelplatzierung

Auswählen und dann übernehmen

Die Registerkarten ändern sich entsprechend und dann in der Registerkarte Rechteck die Abmessungen des Bauteils eintragen.

In der Registerkarte Artikelplatzierung das BMK antragen und den Artikel ggf. eintragen (nicht zwingend notwendig, da beim Einfügen des Gerätes aus der Artikeldatenbank der ausgewählte Artikel angetragen wird)

Unter Anzeige kann dann noch firmenspezifisch die gewünschten Daten eingetragen werden.

Daten mit OK bestätigen

Makrokasten einfügen über Einfügen/Kasten Anschluss Montageplatte/Makrokasten

In den Eigenschaften unter Name den Speicherort und die Makrobezeichnung angeben, Wichtig: Darstellungsart eintragen (für Aufbaubild: Schaltschrankaufbau)

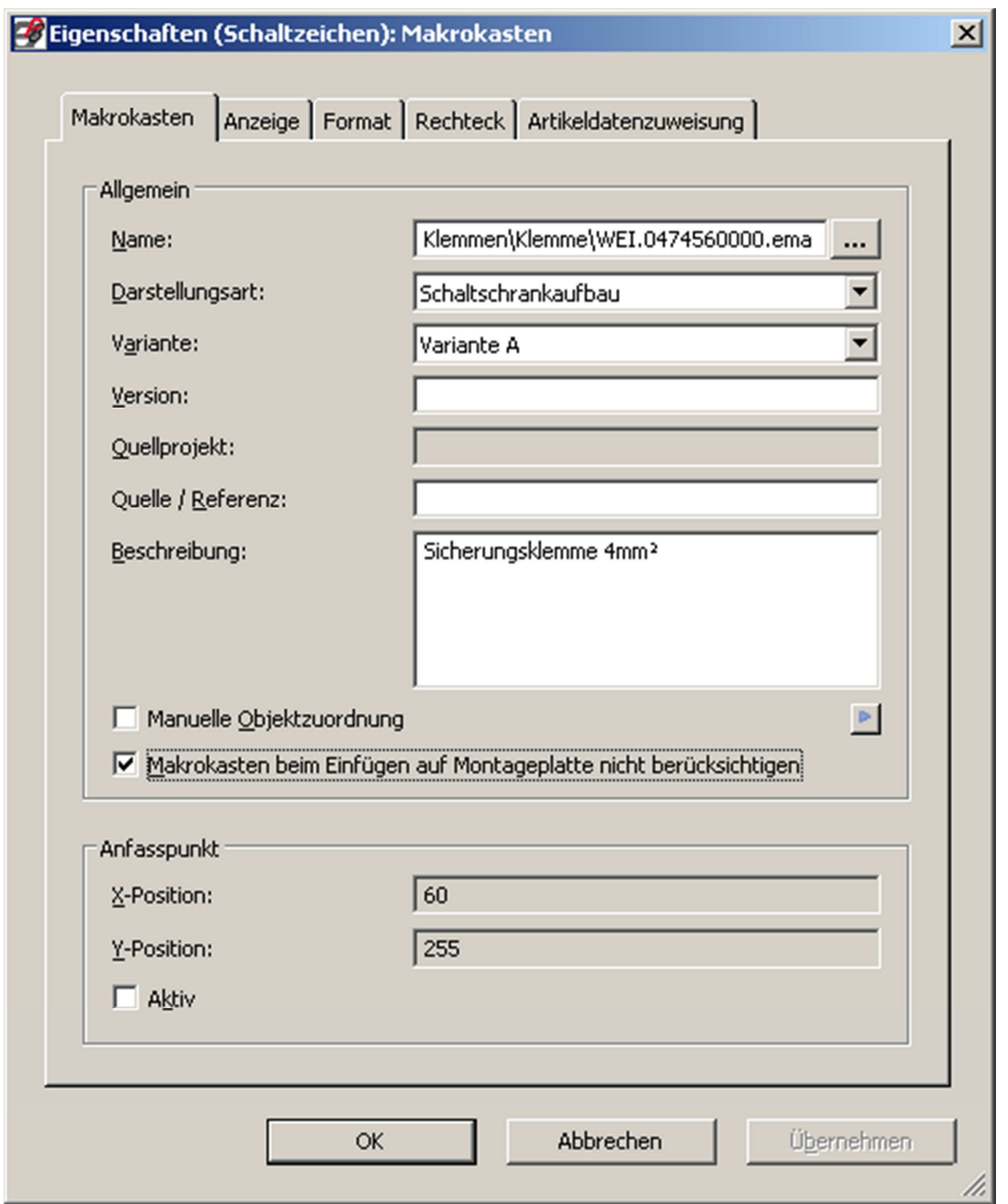

"Makrokasten beim Einfügen auf Montageplatte nicht berücksichtigen" aktivieren, wenn unter Optionen > Einstellungen > Benutzer > Grafische Bearbeitung > 2D-Schaltschrankaufbau folgende Einstellung aktiviert ist: "Makro und Abmessung aus Artikelstamm" (Makrokasten wird sonst auf die hinterlegten Abmaße des Artikels in der Artikelverwaltung angepasst und die hinterlegte Grafik verzerrt

Ggf. Anfasspunkt aktivieren

## Mit OK bestätigen

Mit rechter Maustaste auf den Makrokasten ggf. den Anfasspunkt verschieben bzw. gleich das Makro erstellen.

Schaltplanmakro:

Gerätekasten und die entsprechenden Anschlüsse und Grafiken einfügen

In der Registerkarte Artikel (Gerätekasten auf Hauptfunktion) den Artikel eintragen (Bezeichnung so wie die Nummer in der Datenbank sein soll)

Mit OK bestätigen

Symbolleiste "Grafik bearbeiten"

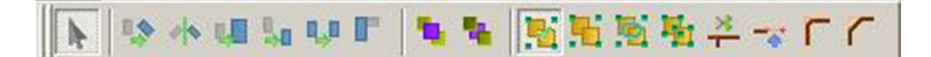

Ändern darauf, dass Gruppierung nicht berücksichtigt

**SAULUT Ta** 76 图画版版学ットイ

Rechter Mausklick auf Gerätekasten und Artikel erzeugen

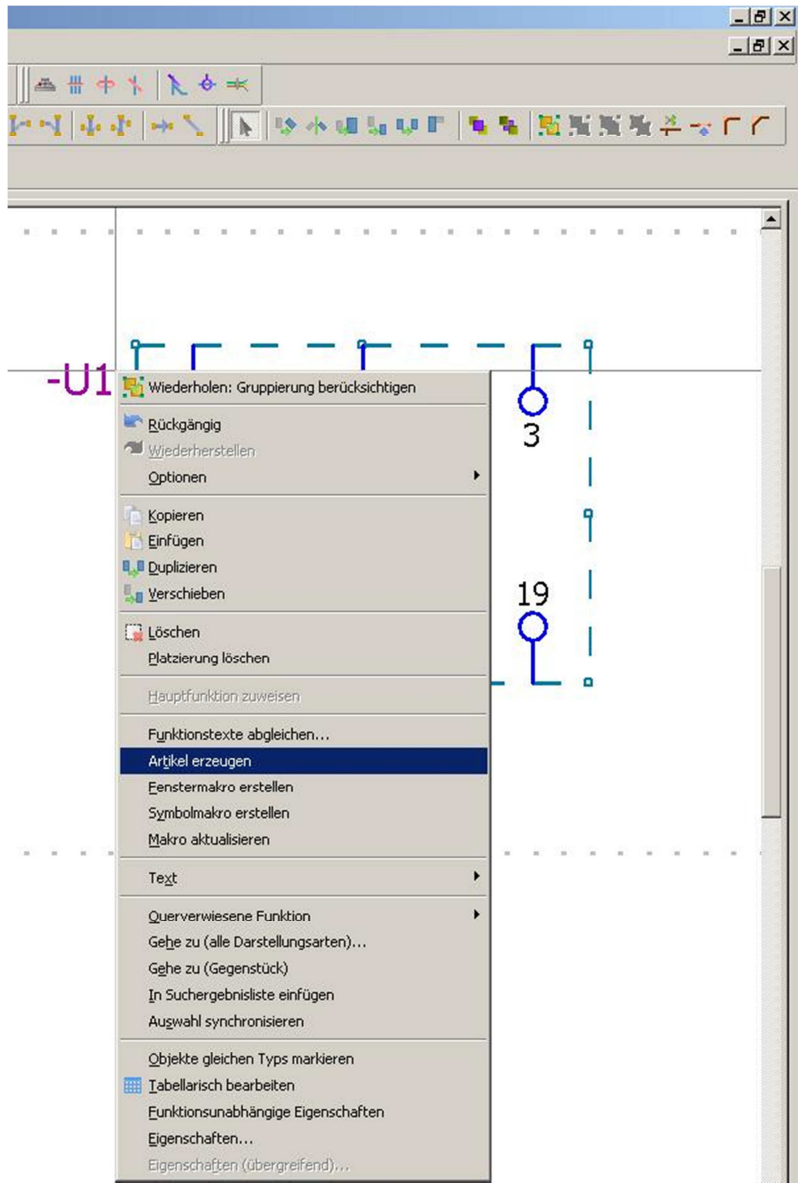

Technische Daten, Link zu Bildern/Dokumenten/Makros, Abmessungen, Beschreibungen usw. in der Artikelverwaltung eintragen

Vorteil: Funktionsschablone wird richtig erzeugt

Mit OK bestätigen und Artikeldatenabgleich durchführen

Gruppierung wieder berücksichtigen

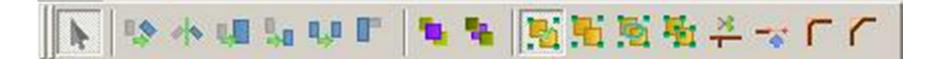

Makrokasten zeichnen (Darstellungsart: Allpolig) und erzeugen

- 1) Über Dienstprogramme > Makros erzeugen > automatisch aus Makroprojekt (mehrere Makros können auf einmal erzeugt werden
- 2) Klick auf Makrokasten > rechte Maustaste > Makro erstellen > Daten eintragen
- 3) Ohne Makrokasten: Klick auf gruppiertes Bauteil > rechte Maustaste > Fenstermakro erstellen > Daten eintragen

ACHTUNG:

Werden auch 3D-Makros verwendet, den Makrolink (allpolig und Schaltschrankaufbau) in der Artikelverwaltung bei Technische Daten > Makro hinterlegen

Das Feld Montagedaten > Grafikmakro soll für 3D-Makros verwendet werden